## **Submitting an Activity Application**

## **CloudCMEC**

Instructions to complete and submit an activity

application. **Step 1:** Go to **[https://uw.cloud-](https://uw.cloud-cme.com/application.aspx)**

## **[cme.com/application.aspx](https://uw.cloud-cme.com/application.aspx)**

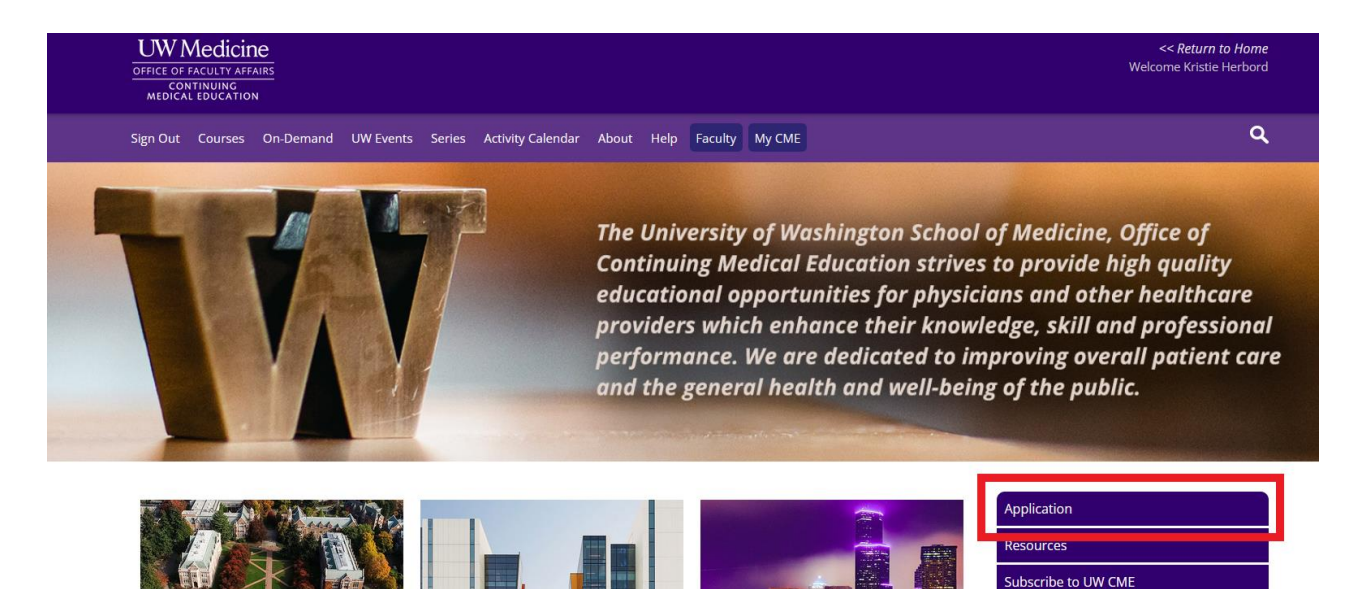

**Step 2:** Click the **Create New Application** button.

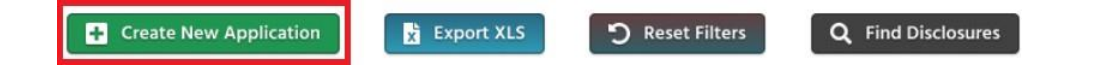

**Featured Courses** 

**Step 3**: Enter the activity information into the application. Click **Save and Continue** at the bottom of each screen, and you will advance to the next application page.

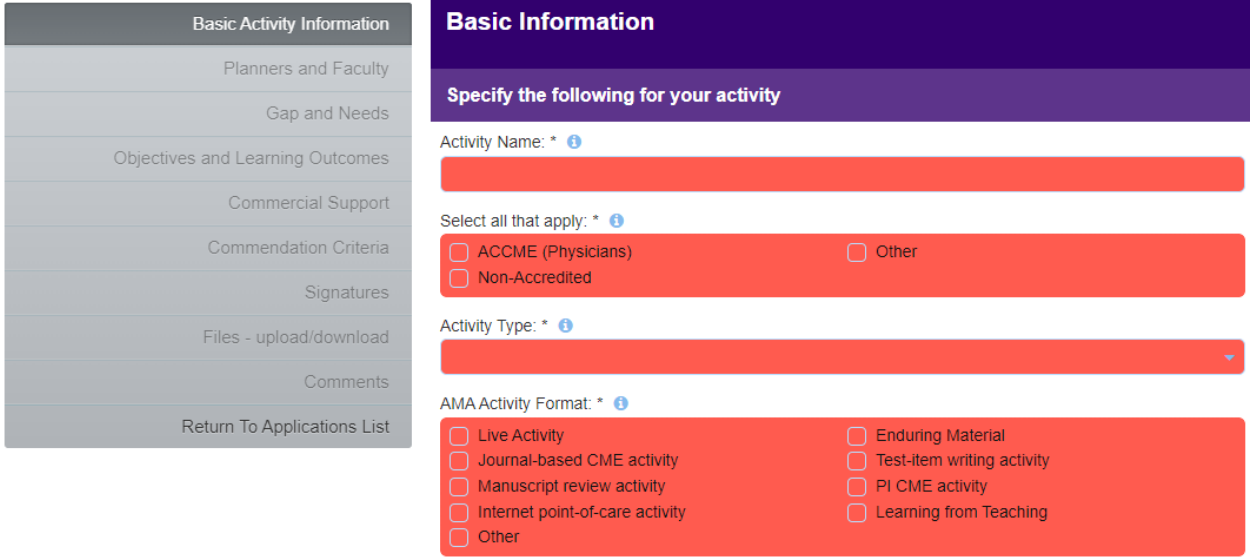

♦ Save and Continue

**Step 4:** Add Qualified Planners to the activity. Enter the course coordinator(s), chair, planning members, and any known faculty.

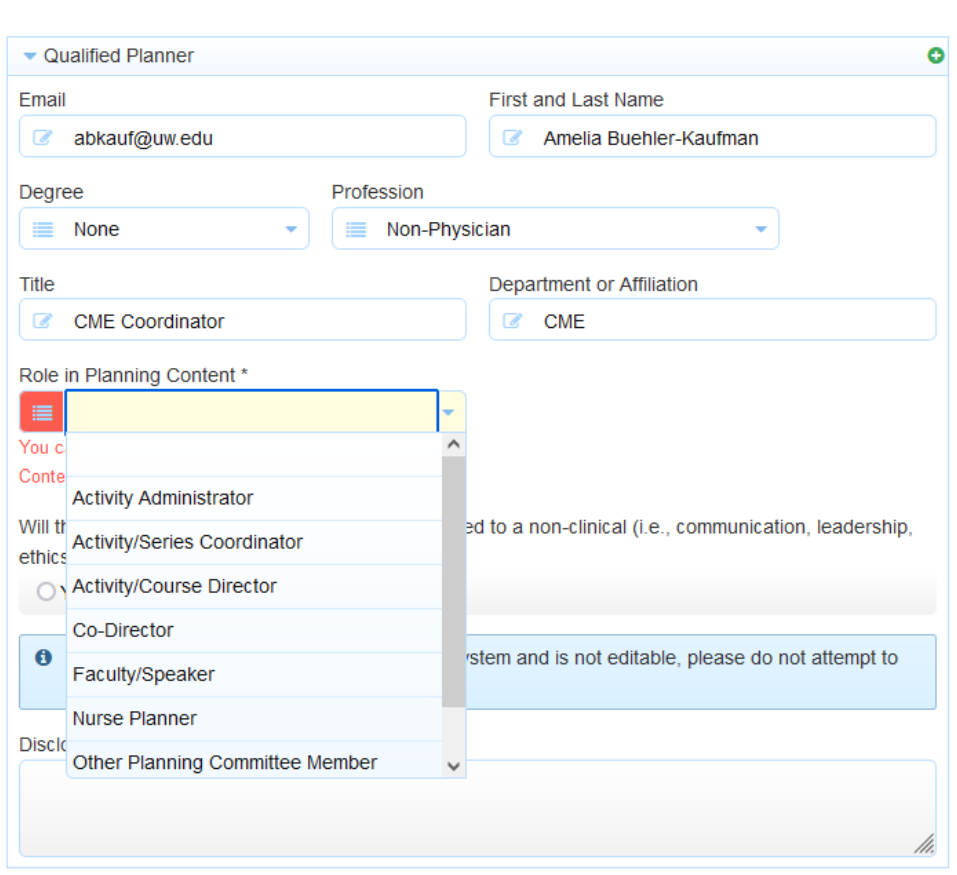

To add more planners or faculty, click the green plus (+) sign. To remove a planner or faculty, click the red minus (-) sign.

## **Helpful Hints:**

- If the faculty/planner already holds a CloudCME user account, enter their email address first. Wait for a moment, then the name and demographic information should populate. There may be missing required fields for profession and degree. If the fields are missing from the user profile, add them to the application screen. You will need to let the faculty/planner know that they need to update their profile with these required fields.
- If the faculty/planner does not have a CloudCME account, you may add them to the application screen, but will need to add all required fields.

Use the green plus sign to add more planners/faculty, or the red minus sign to remove any added in error.

**Step 5:** Add the Gaps and Needs for the program.

**Step 6:** Add Objectives and Learning Outcomes for the program.

**Step 7:** Add details if there is commercial support through grants or exhibit income.

**Step 8:** Select any of the Commendation Criteria that may apply to your program.

**Step 9:** Type in your name and date on the signature page.

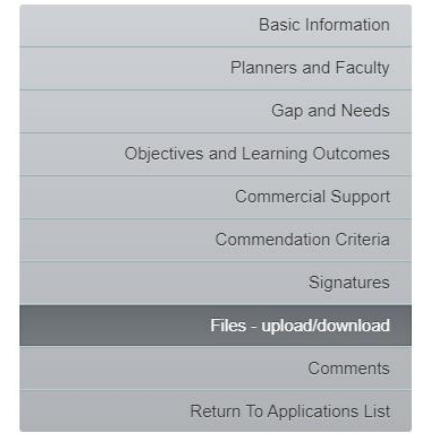

Be sure to upload the **Project Budget Template** and **Sample Import Agenda**

Any additional notes or comments that would be pertinent during the activity review process (i.e. multi conference dates, relaying hybrid option, notes about pending speakers) can be noted in the **Comment** section.

Helpful information to add is the date span for any regularly scheduled series programs and the name of the person to be assigned as a Peer Reviewer for your program.

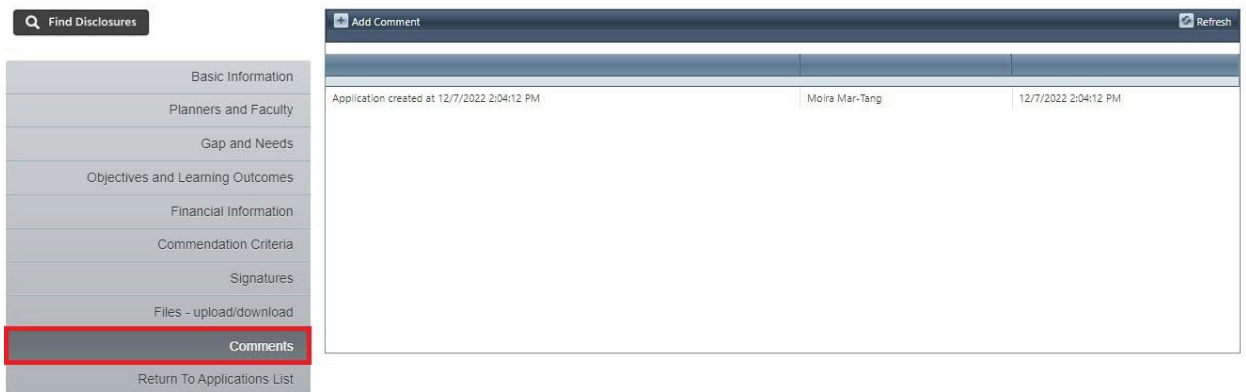

You will be prompted to run through all pages of the application to review information before it is submitted. Go through all pages, re-sign the form and save the application.

You will then go to the main application page to see the listing of the application with any others you may have submitted. You will receive a notification indicating you have completed your CME application and that it is ready for submission pending review and submission.<br>  $\sum_{i=1}^{\infty}$  Alert  $\sum_{i=1}^{\infty}$ 

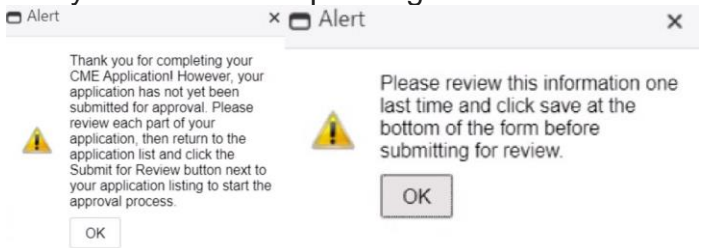

**Step 10:** When you have completed the activity application and all disclosures are on file, click the **Submit For Review** button.

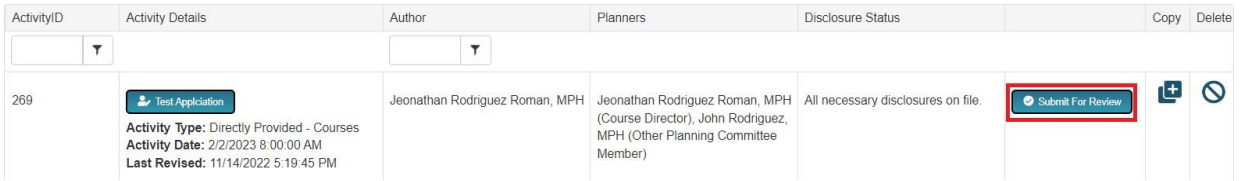

Once you have reviewed hit the **Submit For Review** you will receive a notification indicating that your submission has been emailed for review  $\Box$  Alert

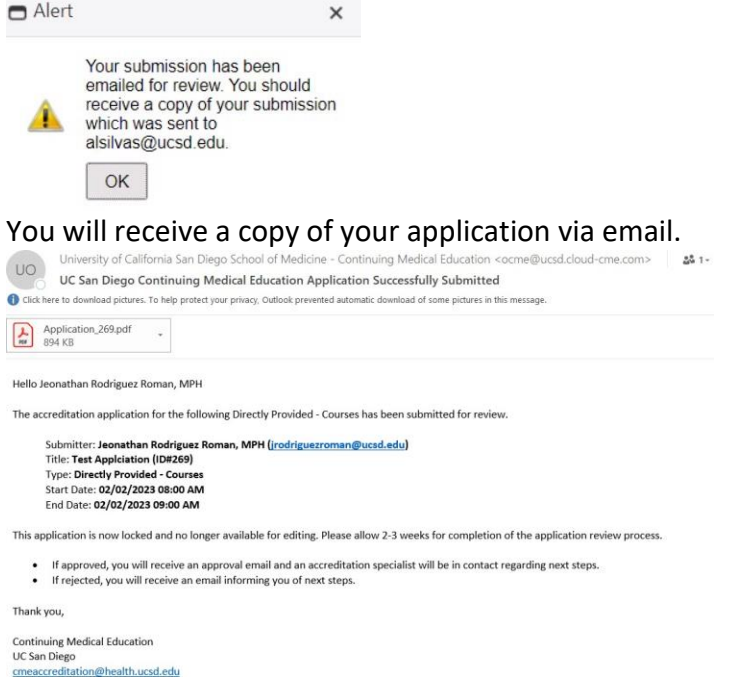

**Step 11:** The activity application button will be greyed out until the review is complete. Activity application review times can vary. You will be contacted by email when the review is complete, when the application has been approved, if the application requires additional information, or the application has been rejected. If an application has been rejected, click on the activity name. Then, click **Comments** to view the peer reviewer feedback and/or make any required changes.